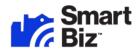

# Frequently Asked Questions **sctelcom**

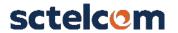

| App Setup                                                                                   | 3      |
|---------------------------------------------------------------------------------------------|--------|
| Where can I download the CommandWorx app?                                                   | 3      |
| What languages does CommandWorx support?                                                    | 3      |
| How do I add another admin to CommandWorx app?                                              | 3      |
| How do I change or remove the secondary admin in the app?                                   | 3      |
| How do I change the Primary user of CommandWorx to a different user?                        | 3      |
| Network Setup                                                                               | 3      |
| How do I set up the Primary network?                                                        | 3      |
| How do I set up the Point of Sale network?                                                  | 3      |
| How do I set up the Staff network?  How do I set the Customer network?                      | 4      |
| What does the Security Type (WPA) setting mean?                                             | 4<br>5 |
| How do I edit a Network Name (SSID) or Wi-Fi Password?                                      | 5      |
| Additional Network Settings                                                                 | 6      |
| How do I set up Content Restrictions?                                                       | 6      |
| What is the Trusted List?                                                                   | 6      |
| How do I set up the Trusted List?                                                           | 6      |
| What is the Skip Devices feature?                                                           | 6      |
| How do I set up Skipped Devices?                                                            | 6      |
| What are Intrusion Settings?                                                                | 6      |
| How do I set up Intrusion Settings?                                                         | 6      |
| What information is available in Additional Details?                                        | 7      |
| Customer Portal                                                                             | 7      |
| What are the Customer Portal Terms of Service for?                                          | 7      |
| What is the Retention Period in the Customer Portal?                                        | 7      |
| Staff Management                                                                            | 7      |
| How do I add or remove a Staff profile from the Staff network?                              | 7      |
| How do I pause Internet access for a Device or Staff member?                                | 7      |
| Alerts                                                                                      | 7      |
| What information will I see in Alerts?                                                      | 7      |
| How do I customize my Alerts?                                                               | 8      |
| What happens when I get a Security Alert? Should I be worried?                              | 8      |
| My device appears to be working normally, but I keep seeing a Security Alert. What do I do? | 8      |
| Devices                                                                                     | 8      |
| What details can I see about a Device on my network?                                        | 8      |
| How do I add a new Device?                                                                  | 8      |
| How do I approve a wired Device on my Point of Sale network?                                | 9      |
| How do I rename a Device?                                                                   | 9      |
| How do I view how Devices are connected and mapped in my network?                           | 9      |
| Network Resilience                                                                          | 9      |
| What is Network Resilience?                                                                 | 9      |
| What devices can be used for Network Resilience?                                            | 9      |
| How do Lohange my Network Resilience hack-up device?                                        | ۵      |

# App Setup

# Where can I download the CommandWorx app?

From the Apple App Store or Google Play Store

## What languages does CommandWorx support?

• English, French (Canadian), Spanish, and German

## How do I add another admin to CommandWorx app?

- Go to Settings, tap Account and Admins, and tap Invite Admin
- Enter their name and email address
- Tap Send Invite

## How do I change or remove the secondary admin in the app?

- Go to Settings and tap Account and Admins
- Tap the **Secondary Admin** to view their profile
- Tap Delete Person and confirm the deletion

## How do I change the Primary user of CommandWorx to a different user?

Reach out to your service provider to request a Primary user change

# **Network Setup**

## How do I set up the Primary network?

- Go to Networks, tap the Primary network, and tap Edit
  - Enter a Network Name (SSID) and Wi-Fi Password and select a Security Type
  - o Tap Save
- Tap Network Security
  - See How do I set up the Trusted List?
  - See How do I set up Skipped Devices?
  - See How do I set up Intrusion Settings?
- Tap Content Restrictions
  - See How do I set up Content Restrictions?

## How do I set up the Point of Sale network?

- Go to Networks, tap the Point of Sale network, and tap Edit
  - Tap to enable Wired and/or Wireless Network Access
  - Enter a Network Name (SSID) and Wi-Fi Password and select a Security Type
  - o Tap to enable or disable the following options:
    - Broadcast SSID: allows devices to discover the Wi-Fi network
    - Intra-Isolation: prevents devices on the Point of Sale network from connecting to each other. Only enable if all devices connect to the Internet independently and don't communicate with other devices on the network.
    - Inter-Isolation: prevents devices on the Point of Sale network from seeing or being seen by devices on other networks, cannot be disabled
  - o Tap Save
- Tap Network Security

- See How do I set up the Trusted List?
- o See How do I set up Skipped Devices?
- See How do I set up Intrusion Settings?

## • Tap Content Restrictions

See How do I set up Content Restrictions?

#### How do I set up the Staff network?

- Go to Networks, tap the Staff network, and tap Edit
  - o Choose the **Network Configuration**:
    - Shared Password: all employees connect to the network using the same password, individual Staff profiles are not available
      - Enter a Network Name (SSID) and Wi-Fi Password and select a Security Type
    - Individual Passwords: create individual Staff profiles with unique auto-generated passwords, connected devices are associated with a specific profile
      - Enter a Network Name (SSID)
  - o Tap Save
- Tap Network Security
  - See How do I set up the Trusted List?
  - See How do I set up Skipped Devices?
  - See How do I set up Intrusion Settings?
- Tap Content Restrictions
  - See How do I set up Content Restrictions?
- Tap Network Access Hours
  - Tap the Network Hours dropdown, and select a schedule:
    - Always On: network is always available
    - Every Day: network is available for the same hours every day
    - Custom: network availability can be customized with a variety of time periods throughout the week
  - o Tap Save

#### How do I set the Customer network?

- Go to Networks, tap the Customer Portal network, and tap the toggle to Enable Customer Portal
- Tap Page Content
  - Enter a Network Name (SSID)
  - Enter a Page Heading
  - Tap **Upload** and select a Cover Photo
  - Select the Login Requirements
    - Email, First Name, Last Name: collect personal information for marketing purposes
    - None: will not collect personal information
  - Tap the Anti-spam Content toggle to enable or disable marketing communications opt-in
    - When enabled, tap the Anti-spam Consent dropdown to select the Anti-spam Consent type
    - Enter the Anti-spam Consent webpage URL or plain text
    - Please check if Anti-spam Consent is legally required in your locality
  - Tap the Terms of Service dropdown to select the Terms of Service type

- Enter the Terms of Service webpage URL or plain text
- o Enter Button Text
- o Tap Save

# Tap Branding

- Tap Upload to select a Logo image
- o Enter a Background Color hex code or tap the color block and select a color
- Enter a Font Color hex code or tap the color block and select a color
- Enter a Primary Button Color hex code or tap the color block and select a color
- o Enter a Button Font Color hex code or tap the color block and select a color
- o Tap Save

## Tap Network Access Hours

- o Tap the **Network Hours** dropdown, and select a schedule:
  - Always On: network is always available
  - Every Day: network is available for the same hours every day
  - Custom: network availability can be customized with a variety of time periods throughout the week
- Tap Save

## • Tap Network Security

- See How do I set up the Trusted List?
- See How do I set up Skipped Devices?
- See How do I set up Intrusion Settings?

## • Tap Content Restrictions

See How do I set up Content Restrictions?

#### • Tap Customer Portal Visitors

- To adjust the Login Retention period:
  - Tap Edit
  - Tap the Login Retention dropdown and select a retention period
  - Tap Save
- o To receive a list of customers who accessed the Customer Portal:
  - Tap Email Customer List File

# What does the Security Type (WPA) setting mean?

- WPA (Wi-Fi Protected Access) is an encryption protocol for Wi-Fi network security
- It is recommended to use the most recent version of WPA that is supported by connected devices
  - o WPA2 was ratified in 2004 and will be supported by nearly all devices
  - o WPA3 was ratified in 2018 and will be supported by modern devices

#### How do I edit a Network Name (SSID) or Wi-Fi Password?

- Go to **Networks**, tap the **Network** you want to modify, and tap **Edit**
- Change the Network Name and/or Wi-Fi Password
- Tap Save

# Additional Network Settings

## How do I set up Content Restrictions?

- Tap the **toggle** of the following restrictions to enable or disable:
  - Safe Search: filters out potentially offensive and inappropriate search results
  - YouTube Restrictions: filters out potentially mature and inappropriate video content
  - o **Block DNS over HTTPS**: prevents resolving encrypted DNS requests
    - Does not prevent encrypted website traffic (e.g., https://abc.xyz)
  - Block iCloud Private Relay: prevents routing web traffic through Apple's iCloud service
- Tap Content Restrictions
  - Tap the dropdown menu to select a preset grouping of content categories
  - Alternatively, tap the toggle of individual categories to enable restricting that type of content
- Tap Applications
  - o Search for specific mobile applications
  - o Tap the mobile application to set restrictions
    - Block: total restriction
    - Always allow: no restriction
    - Allow for: restricted after a set amount of usage
  - Tap the X to remove the mobile application restriction
- Tap Websites
  - Enter a website URL and tap the + button to set restrictions
  - o Tap Block or Always Allow
  - o Tap the X to remove the website restriction

#### What is the Trusted List?

- A list of website URLs that have been designated as trusted and will not be monitored for cyberthreats
- You should only add URLs to the Trusted List when you are confident that they are safe

# How do I set up the Trusted List?

- Tap Trusted Websites
  - o To add a website, tap the + button, enter the website URL, and tap Save
  - Website URLs in the Trusted List will not be monitored for cyberthreats
  - o You should **only add URLs** when you are confident that **they are safe**

## What is the Skip Devices feature?

- Selecting a Device bypasses Network Security by disabling packet inspection of its network traffic
- Skipped Devices will not trigger any Security Alerts

# How do I set up Skipped Devices?

- Tap Skipped Devices
- To select or deselect a Device, tap the checkbox next to a Device

## What are Intrusion Settings?

• The Intrusion Prevent System provides options that enhance cybersecurity monitoring and protection

#### How do I set up Intrusion Settings?

• Tap Intrusion Settings

- Tap the **checkbox** of the following Intrusion Settings:
  - IPS Protocol Anomaly: monitors your network activity for known behavior that could be indicative of a cyberattack
  - IPS Port-Scan-Defense: detects and blocks malicious actors scanning your system for open network ports
- Tap Save

#### What information is available in Additional Details?

- Total viruses detected
- Total intrusions
- Total web threats
- Network Security uptime
- Packets analyzed today
- Last updated date/time

## **Customer Portal**

#### What are the Customer Portal Terms of Service for?

- Creating a Terms of Service helps protect your business from legal liability by outlining acceptable and unacceptable use of your Wi-Fi
- Customers will be required to accept your Terms of Service

#### What is the Retention Period in the Customer Portal?

The period of time that a user can connect to the Customer Portal without re-entering their information

# Staff Management

How do I add or remove a Staff profile from the Staff network?

- Add a Profile
  - o Go to Staff and tap the + button
  - o Enter the employee's name and email address
  - Select a **Device Registration** type
    - High Trust: employee can connect any device
    - High Control: devices require approval through CommandWorx, limited to 3 devices
- Delete a Profile
  - o Go to Staff, tap a Staff Profile, and tap Edit
  - Tap Delete Staff and confirm deletion

## How do I pause Internet access for a Device or Staff member?

- Go to **Devices** or **Staff**, tap a **Device** or **Staff** profile
- Tap the Internet Access toggle to disable or enable access

#### **Alerts**

## What information will I see in Alerts?

CommandWorx offers a variety of Alerts relating to:

- Client and mesh device connectivity
- Internet service connectivity
- Content restrictions
- Network security
- Each Alert includes a short description and the date/time it was triggered
- Different Alerts provide additional relevant information, such as:
  - o IP address and name of the Device
  - Website domain or URL that triggered the Alert
  - Action taken against the cyberthreat
  - o Staff member's name
  - Content category
  - And more

## How do I customize my Alerts?

- Go to Settings and tap Alerts
- Tap the **Push Notifications** toggle to enable or disable Alerts
- Tap an Alert's toggle to enable or disable that Alert

## What happens when I get a Security Alert? Should I be worried?

- You will receive a Security Alert when SmartBiz has automatically blocked a cybersecurity threat
- You do not need to take any immediate action, but it's recommended that you use the information in the Alert to investigate what triggered the threat and take any further action to prevent another occurrence

#### My device appears to be working normally, but I keep seeing a Security Alert. What do I do?

- Review the details of the Security Alert to better understand what is triggering the Alert
- If you trust the website that is triggering the Alert, you can tap Add to Trusted List to stop scanning traffic from that URL
- If you are **concerned about the website or associated device**, it's recommended that you **disconnect or power off the device** and seek additional help

#### Devices

#### What details can I see about a Device on my network?

- Device Type
- Gateway/Mesh it's connected to
- Download and Upload speed from most recent Bandwidth Test
- Wi-Fi protocol, Band, Channel, and Efficiency/Quality
- IP Address
- Vendor (Manufacturer)
- Model

#### How do I add a new Device?

- Go to **Devices** and tap the + button
- Devices can be added by entering the Network's Wi-Fi credentials on the Device or using WPS
- To add via Wi-Fi credentials:
  - o Tap the **dropdown** and select which **Network** you want to add the Device to

- o Connect the Device using the Network Name (SSID) and Password
- To add via WPS (Devices page):
  - o Tap the **dropdown** and select which **Network** you want to add the Device to
  - o Tap the **Connect** button to **enable WPS** for 2 minutes
  - Press the WPS button on the Device you want to add to the selected Network
- To add via WPS (Point of Sale Network)
  - Go to Networks and tap the Point of Sale network
  - Tap the Connect Device via WPS button to enable WPS for 2 minutes
  - o Press the WPS button on the Device you want to add to the Point of Sale network

## How do I approve a wired Device on my Point of Sale network?

- Go to **Devices** and tap the **unapproved Device**
- Tap Approve Device and tap Okay
- If the approval was **successful**, it's recommended to **unplug and reinsert the Device's Ethernet cable** to ensure it's working properly
- If the approval was **unsuccessful**, tap **Approve Device again** or **unplug the Device's Ethernet cable** for a few minutes and plug it back in to trigger another approval request

#### How do I rename a Device?

- Go to **Devices**, tap the **Device**, and tap **Edit**
- Enter a new Name and tap Save

## How do I view how Devices are connected and mapped in my network?

Go to Networks and tap Network Map under Shortcuts

## **Network Resilience**

#### What is Network Resilience?

- Network Resilience enables support for a secondary Internet connection that can be used if there is an
  unexpected and extended outage of the primary connection
- A secondary device is required, most commonly a cellular hotspot or smartphone
- Network Resilience will detect when the primary connection stops responding and automatically switch to the secondary connection in approximately 90 seconds
- When the **primary connection is restored**, Network Resilience will **automatically switch back** in approximately 90 seconds

#### What devices can be used for Network Resilience?

- Any device that offers a **Wi-Fi connection**, such as a **cellular hotspot**, a **smartphone** with hotspot support, or a **nearby Wi-Fi router** with a separate Internet connection
- SmartBiz also supports a wired secondary connection, reach out to your service provider to learn if this is an option for you

## How do I change my Network Resilience back-up device?

- Go to Networks, tap on Network Resilience, tap on Select a Different Failover Device
- Tap a different Failover Device SSID, input its Wi-Fi credentials, and tap Connect to Hotspot